## **Adobe Creative Cloud Installation Guide**

You can install Creative Cloud applications on multiple devices, regardless of the operating system. However, you can only activate Creative Cloud on up to two devices and use the software on one computer at a time.

Note: Access will be terminated by 31 July of the graduating year (for FT students), immediately upon course completion (for PT students) and course withdrawal/ termination/ deferment. You are advised to copy all assets/files required. NAFA will not be able to retrieve any assets/files upon account closure.

## For installation on personal devices

- 1. Sign in to the Creative Cloud website.
- 2. Enter your email address: admissionnumber@student.nafa.edu.sg, click Continue

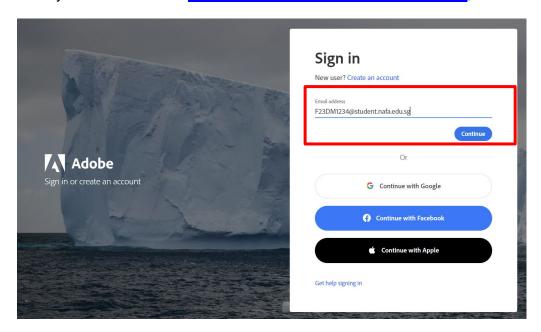

3. You will be directed to an authentication window.
On the Authentication window, enter NAFA email and password, click **Sign in**Email: <a href="mailto:admissionnumber@student.nafa.edu.sg">admissionnumber@student.nafa.edu.sg</a> Password: \*\*\*\*\*\*\*\*

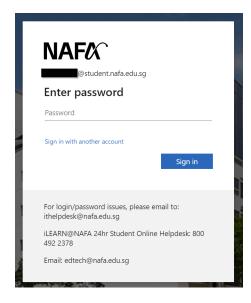

4. Click Download next to Creative Cloud desktop app. Your app begins to download.

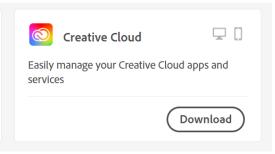

- Double-click the downloaded file to launch the installer.
   On macOS: The name of the downloaded file is Creative\_Cloud\_Installer.dmg.
   On Windows: The name of the downloaded file is Creative\_Cloud\_Set-Up.exe.
- 6. The installation begins. Once installed, your Creative Cloud desktop app launches automatically.
- 7. Install or uninstall for any of the app

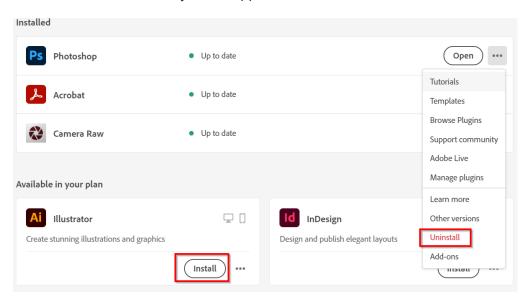

8. You can activate (sign in) your Creative Cloud individual subscription on up to two computers at a time. If you are already signed in to two other computers, you are prompted to sign out from any one of them. Remember to sign out after using your account on a shared computer.

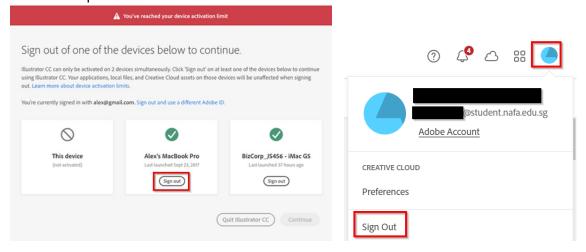